## 个人所得税打印流程图

购房资格表中所有家庭成员个税证明(申请人及家庭成员在 "个人所得税"手机 APP 中分别注册个人信息,在"自然人 电子税务局"网站中进行打印,未成年子女不提供)。

第一步:

电脑登录网页: <https://etax.chinatax.gov.cn/>

使用手机端个人所得税APP 按提示注册登录后扫描网

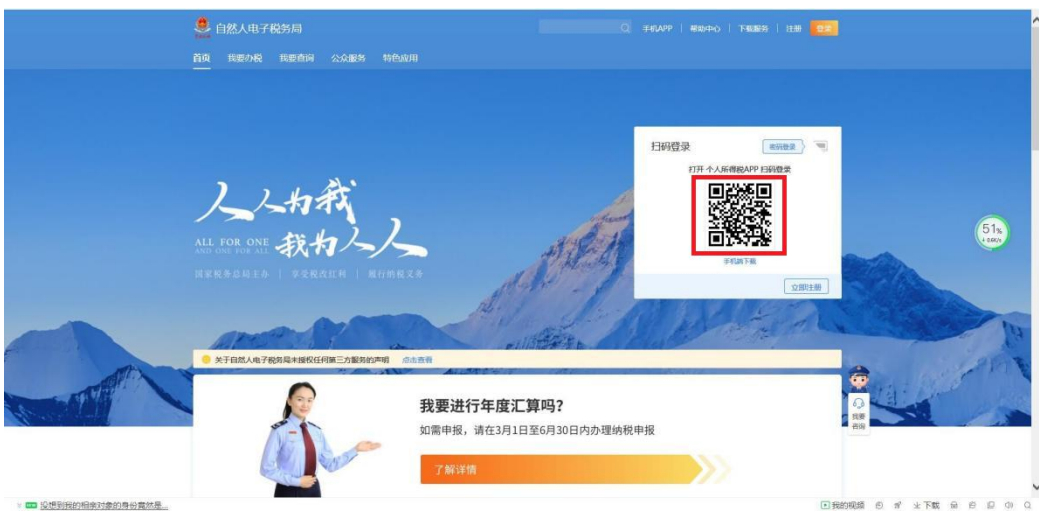

页二维码授权登录

第二步:

登录后,点击特色应用。

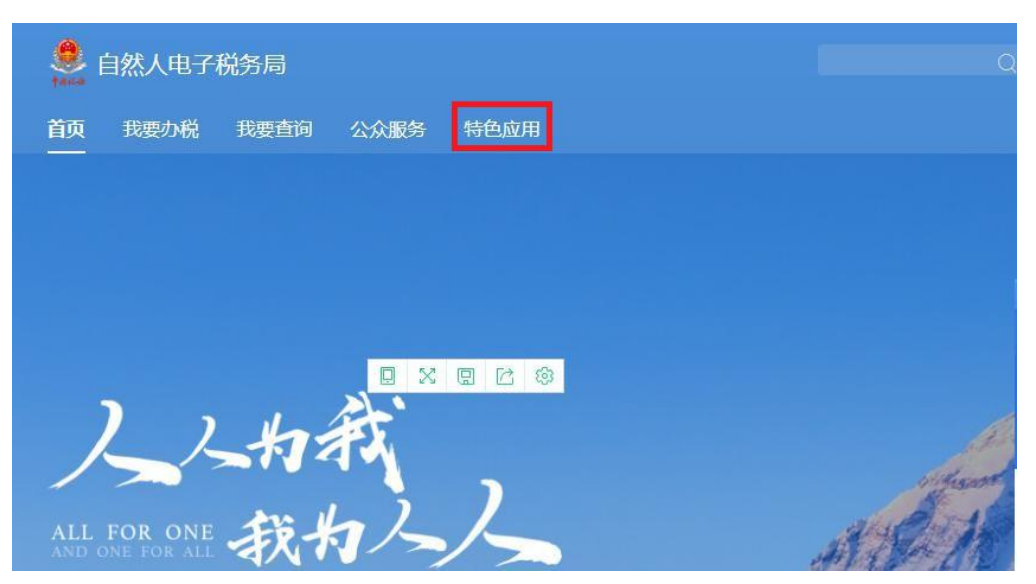

第三步:

点击"纳税记录开具"。进入页面选择开具年月为2020年9 月-2021年8月,输入图形验证码,点击生成纳税记录

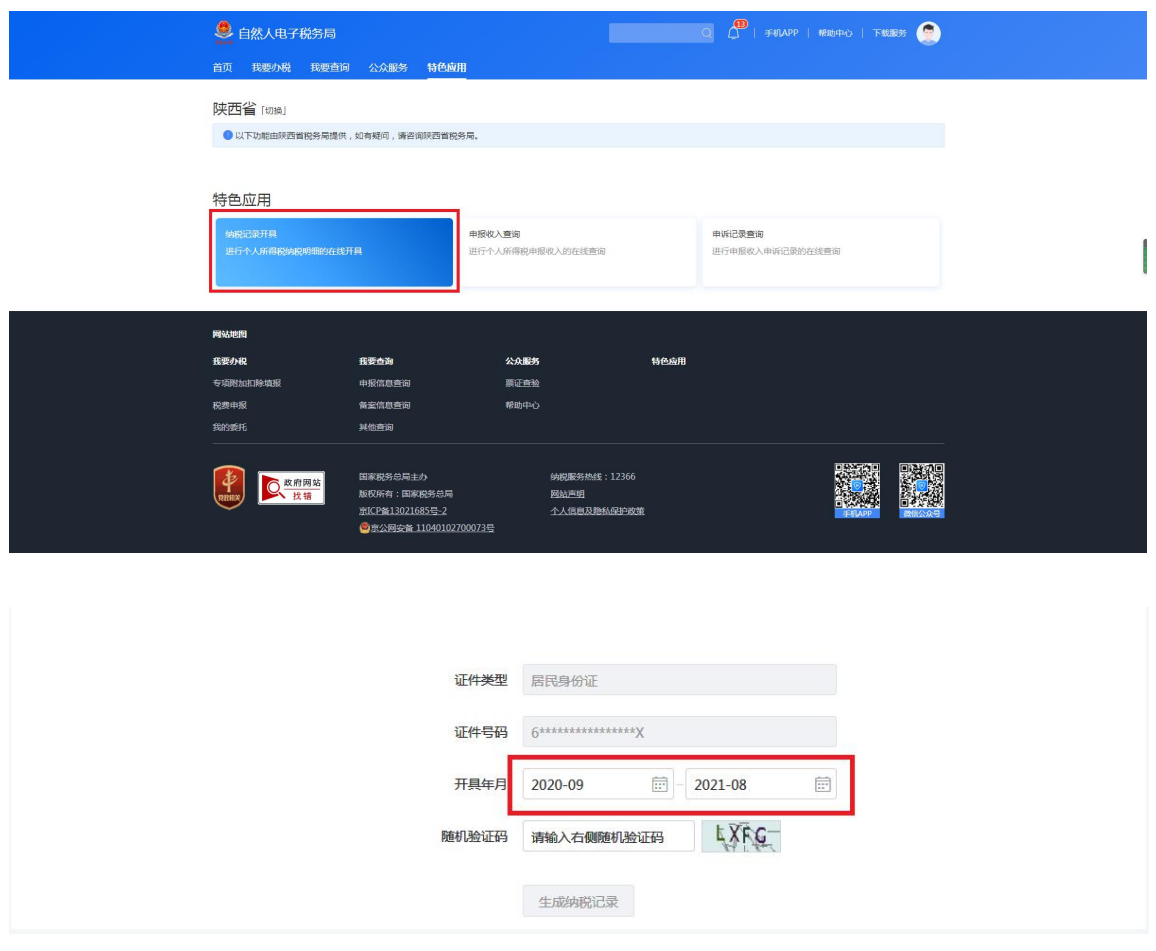

第四步:

点击下载按钮,下载"中华人民共和国个人所得税纳税记 录(原《税收完税证明》)"(注:下载文件密码为本人 身份证尾号后六位)后打印为页码1

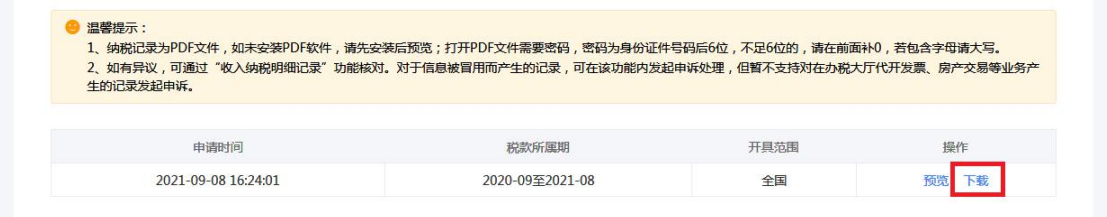

页码1 打印完成后关注页面右下角税务局印章所属省份,若为陕 西省印章, 则进入第五步; 若为非陕西省税务局印章, 第五步前 需切换电子税务局页面所属省份,如下图。

(2021)0908 记录 00016983

OD

中华人民共和国 个人所得税纳税记录

(原《税收完税证明》)

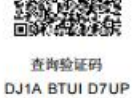

13BX

记录期间: 2020年09月-2021年08月

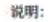

1.本记录涉及纳税人敏感信息,请妥善保存; 2.整理以通过以下方式对本记录进行验证: (1)通过手机App扫描右上角二维码进行验证; (2)通过自然人电子税务局输入右上角查询验证码进行验证: 3.不同打印设备造成的色差不影响使用效力。

本凭证不作为纳税人记账、抵扣凭证

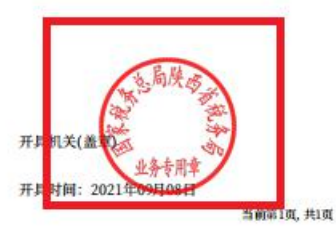

首页 我要办税 我要查询 公众服务 特色应用

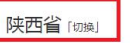

● 以下功能由陕西省税务局提供,如有疑问,请咨询陕西省税务局。

## 特色应用

纳税记录开具 进行个人所得税纳税明细的在线开具 由掘收入查询 进行个人所得税申报收入的在线查询 由近记录查询 进行申报收入申诉记录的在线查询 第五步:

点击申报收入查询,进入页面后选择税款所属期为:2020年09月-2020年12月点击查询后截图打印网页为页码 2. 选择税款所属期: 2021 年01 月-2020 年08 月点击查询后打印网页为页码 3

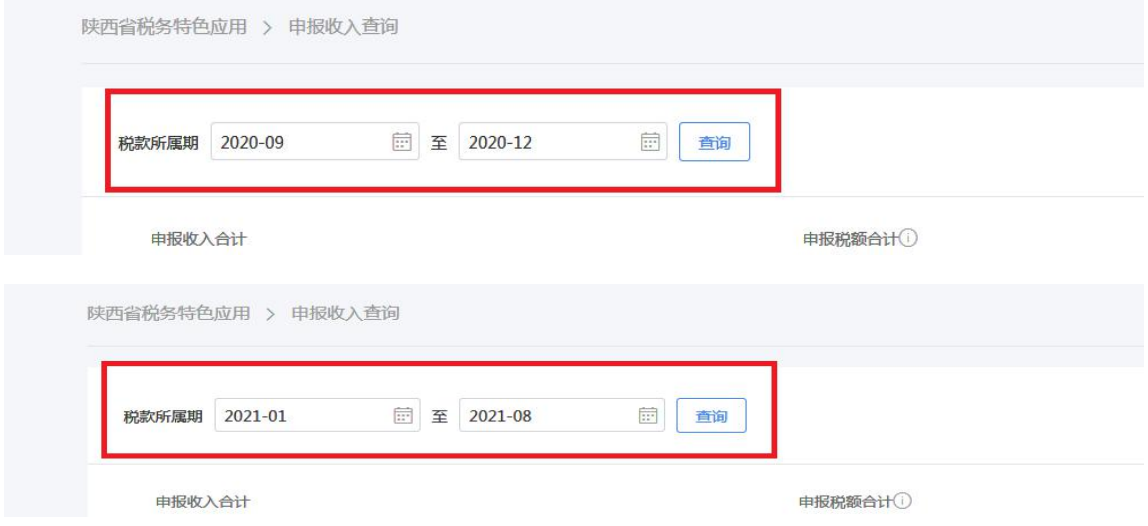

第六步:

页码1/2/3共同组成"纳税记录"所须提供资料。